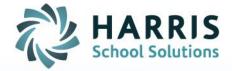

# **Gateway Options Panel**

For Copying/Pasting, Downloading Reports and Accessing Text Input/On-Screen Keyboard Options

June 2020

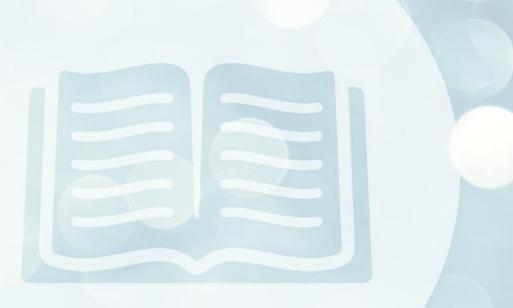

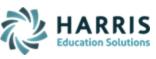

### **GATEWAY OPTIONS PANEL**

The Gateway Options Panel allows you to copy/paste between your local system and the ClassMate application or ClassMate Admin Desktop, change your input method (for example if you are using a Mobile Phone or Tablet), and share documents to/from the shared "G on Guacamole RDP" drive.

The **OPTIONS PANEL** is opened by simultaneously pressing **CTRL+ALT+SHIFT** on your keyboard. It will then display on the left side of your screen Gateway window. If you are using a mobile or touchscreen device that lacks a keyboard, you can also show the menu by swiping right from the left edge of the screen. To hide the menu, you press CTRL+ALT+SHIFT again or swipe left across the screen.

## **Copying and Pasting**

#### To copy from your local system to Gateway applications

- 1. Copy the text on your local machine as you normally would (e.g. CTRL+C, right-click+copy, etc)
- 2. Display the options panel according to the directions above
- 3. Paste the text in the "Clipboard" window of the options panel as per the screen shot below
- 4. Close the options panel
- 5. The text is now available to be pasted into the Gateway application of your choice by normal methods (e.g. CTRL+V, right-click+paste, etc)

#### To copy from the Gateway application to your local system

- Copy the text from the Gateway application of your choice as you normally would (e.g. CTRL+C, right-click+copy, etc)
- 2. Display the options panel according to the directions above
- 3. Paste the text in the "Clipboard" window of the options panel as per the screen shot below
- 4. Close the options panel
- 5. The text is now available to be pasted into your local machine by normal methods (e.g. CTRL+V, right-click+paste, etc)

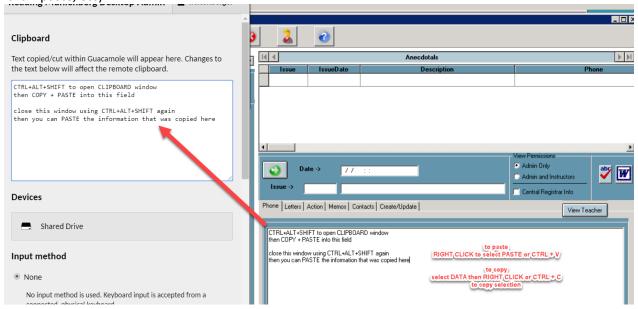

Connect with us: (866) 450-6696

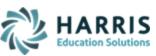

## **Exporting and/or Downloading Reports**

Users with the ClassMate CTE Connection who need to export a report in a format other than PDF can do so using the **Options Panel**. After generating your report > select to **EXPORT** (download) by clicking the Envelope icon next to the print button. Choose the **FORMAT** type (and any other export options) > click **OK**. When the Email notification screen displays you can disregard the message and click **OK** to continue.

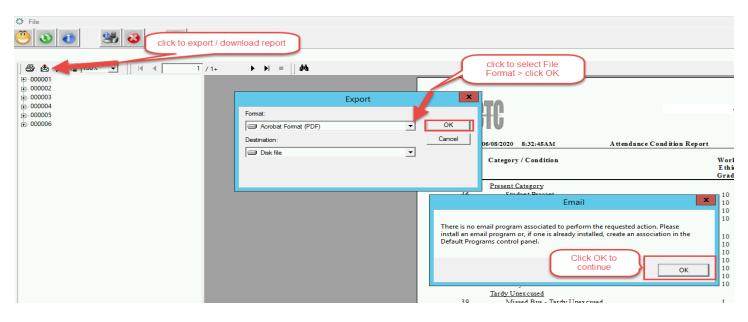

When the **Choose export** file screen displays > click to select the **G on Guacamole RDP** option from left side screen under **This PC**. Enter a file name and click **Save** to save the file.

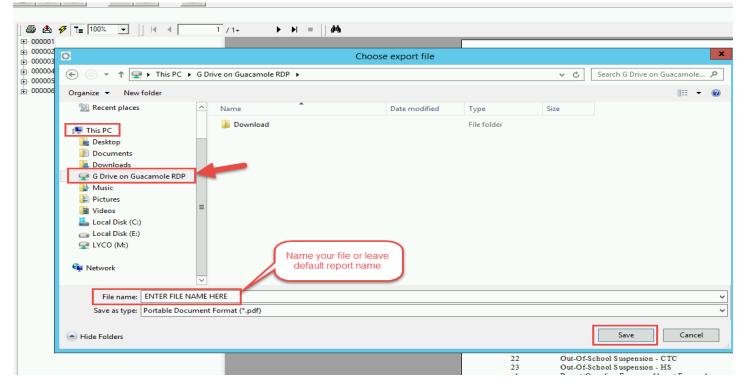

Connect with us: (866) 450-6696

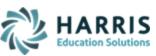

After Saving, to access the file, you will need to display the **OPTIONS PANEL** by simultaneously pressing **CTRL+ALT+SHIFT** on your keyboard.

Click on **Shared Drive** under **Devices** to display exported reports

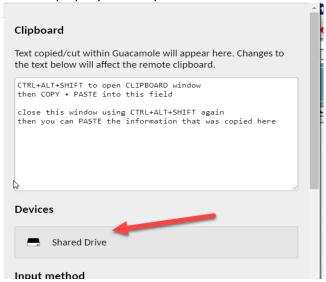

**DOUBLE CLICK** to select the file you want to download and the system will save by downloading to your internet browser and/or local computer file.

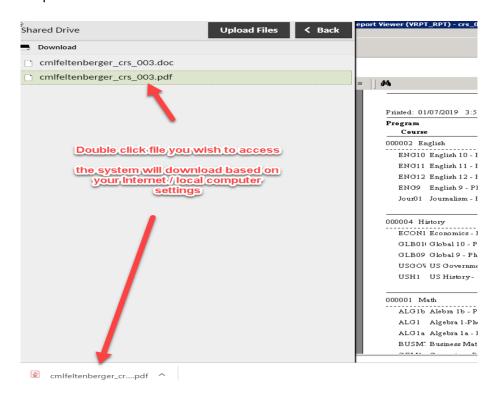

Click the < **Back** button when finished and then close the Options Panel and simultaneously pressing **CTRL+ALT+SHIFT** on your keyboard to close the **OPTIONS PANEL.** 

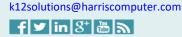

Connect with us: (866) 450-6696

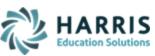

## **Uploading files from Local Drive into ClassMate**

Users can upload a file from their Local Drive into ClassMate using the **Options Panel**. First you will need to display the **OPTIONS PANEL** by simultaneously pressing **CTRL+ALT+SHIFT** on your keyboard.

Click on Shared Drive under Devices to display the Upload Files button

- 1. Click Upload Files
- 2. Click to expand This PC to navigate to where the file is saved on your Local Drive
- 3. Click to select the file you want to upload into ClassMate
- 4. Click Open to begin upload of file

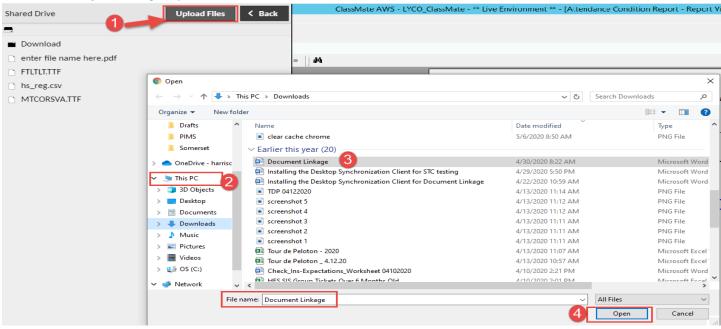

When upload is complete the file name will display in listing as well as **FILE TRANSFERS** confirmation at bottom right of screen

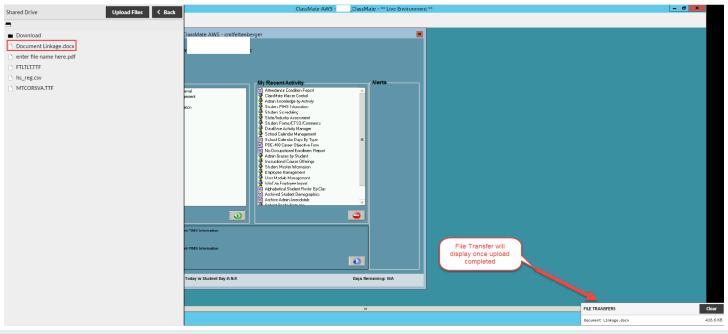

Connect with us: (866) 450-6696

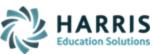

Click the < **Back** button when finished and then close the Options Panel and simultaneously pressing **CTRL+ALT+SHIFT** on your keyboard to close the **OPTIONS PANEL.** 

Users will need M: Drive access to load any uploaded file into the M: Drive to access in Classmate. To access > open your File Manager by clicking the Yellow Folder and select **G Drive on Guacamole RDP** to access the uploaded file.

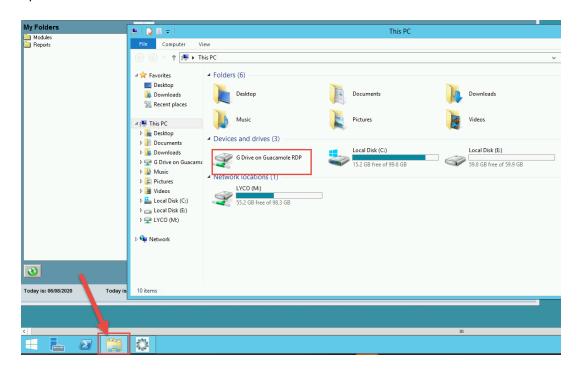

Click to select your uploaded file and you can either right click to **Copy/Cut** and then select the M:\ClassMate to choose which folder to right click **Paste** to Save.

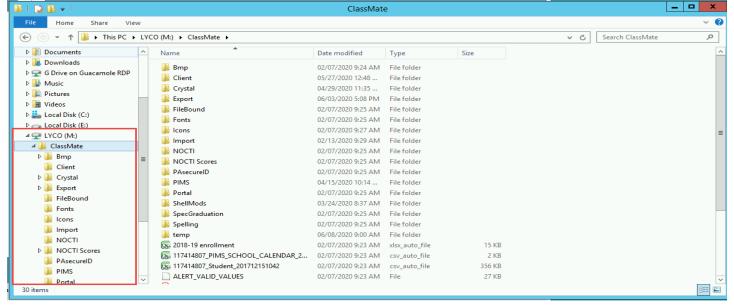

Connect with us: (866) 450-6696

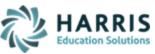

## **Accessing Text Input / On-Screen Keyboard**

If you are accessing Gateway using a Mobile Phone or Tablet device that lacks a keyboard, you can swipe right from the left edge of the screen to display the **OPTIONS PANEL**, to display entry options, then select Text Input or On-Screen Keyboard.

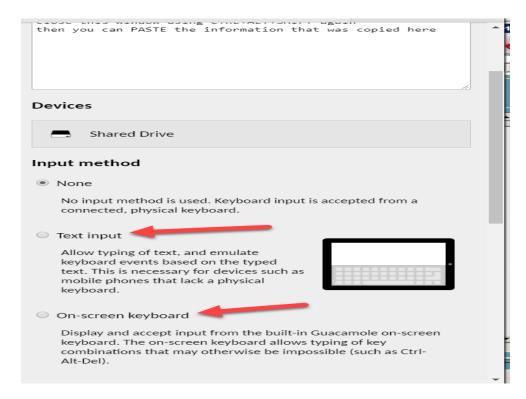

Connect with us: (866) 450-6696